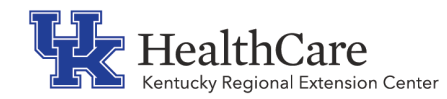

# **KY REC Tip for the Kentucky Medicaid EHR Incentive Program (Promoting Interoperability)**

# **Finding your 2015 CEHRT ID on the CHPL Website**

## What is CHPL?

Certified Health IT Product List (CHPL) is the authoritative and comprehensive listing of Health IT certified through the ONC Health IT Certification Program.

### What is a Certification ID?

The certification authorized by the ONC certifying the EHR and EHR Modules are compliant with the standards, implementation specifications, and meet the definition of "certified EHR technology."

### Obtaining your unique ONC EHR Certification ID **Step 1**

• Open Google Chrome - The CHPL website is not supported by Internet Explorer. Go to the CHPL website: <https://chpl.healthit.gov/#/search>

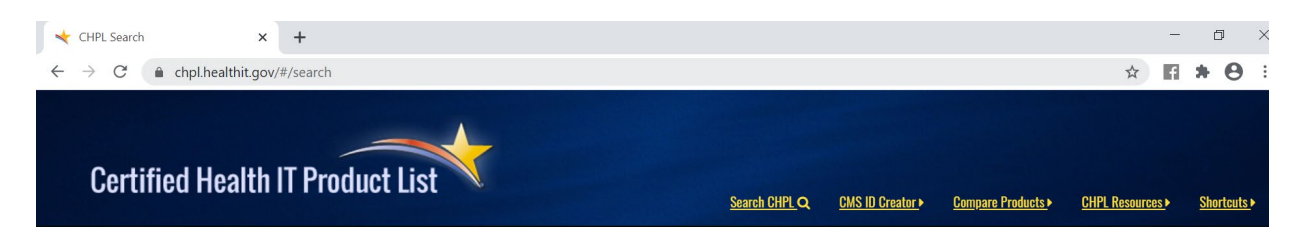

# **Step 2**

• Following the instructions on the site, search for the certified EHR products. There are many ways to search, but one option is to use the search bar on the home screen. Type in the name of your EHR product.

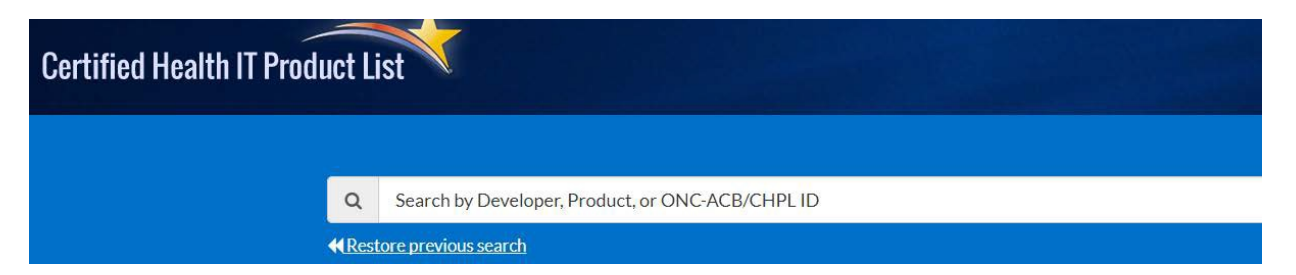

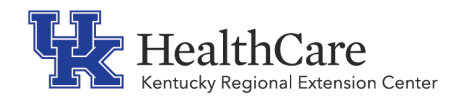

# **Step 3**

- A listing of products that match your search will appear below the search box.
- Your EHR must be a **2015 CEHRT** product for the 2020 Promoting Interoperability Program Year.
- Locate the EHR product(s) that you are currently using then click the link on its row labeled "+CertID." This icon will be yellow.

*Example: eClinicalWorks Version 11* 

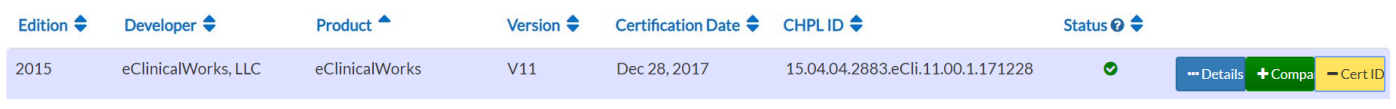

# **Step 4 Step 5**

Once the +Cert ID icon is selected, this pop The next pop up box will show your Cert ID up box will appear. Select "Get 2015 EHR Certification ID."

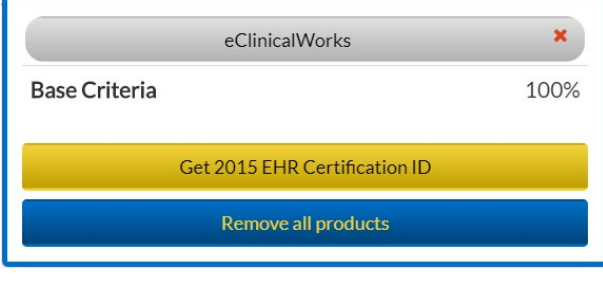

and allow you to download as a PDF. Save this with your records.

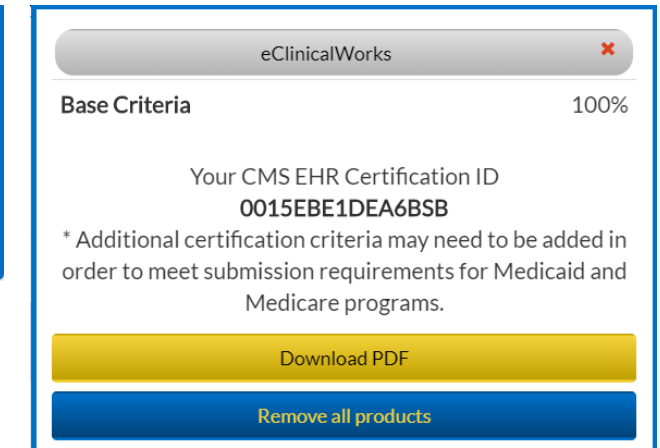

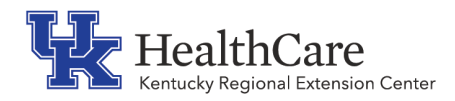

# **Step 6**

- If you have more than one EHR product that you are using to meet all 2015 CEHRT requirements, search for each product separately then select the "+Cert ID" icon for each product/version.
- Once you have selected each product, a pop up box will appear. Select "Get 2015 EHR Certification ID."

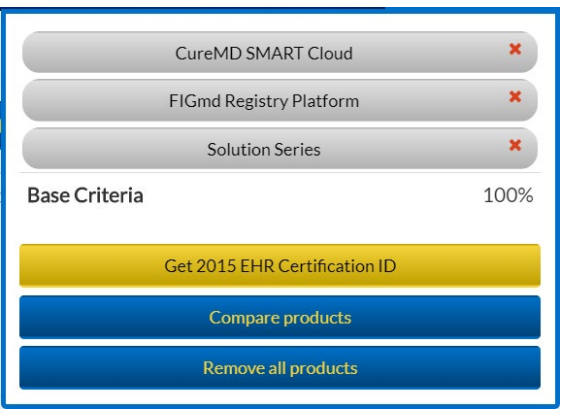

# Common Errors:

- Not searching for and selecting the correct EHR product and version to match what you are currently using.
- Assuming the CERT ID will be the same as the previous year.
- Not knowing which version/edition of the EHR product that was used during the reporting period.

### Best Practices:

- Use Google Chrome for the best experience.
- Determine the 90 day reporting period for MU. You will need to know the EHR product version that was used during that time.
- Download the PDF from the CHPL website. Print and save the CERT ID for your records along with other documents to retain.
- Contact your vendor to obtain the correct product versions and to confirm whether or not you are using multiple products (i.e., your eCQM data may be captured by a third party plug-in to your EHR).
- Ask your vendor to provide the 2015 CEHRT ID for your product which includes all third party vendors.

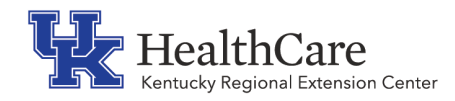

### FAQs for the 2020 Program Year:

### What edition of CEHRT is required for the 2020 Program Year?

All EPs are required to report on Stage 3 Objectives for the 2020 Program Year. Therefore, all EPs are required to attest to a 90 day reporting period using 2015 CEHRT.

### How do I know if we were using 2014 or 2015 CEHRT during a specific reporting period?

Check with your IT support or your EHR vendor to verify the date of the upgrade. Your reporting period must be 90 days using fully implemented 2015 CEHRT. Keep records of your communication.

### We use KHIE as our HISP (Health Information Service Provider). How do we find the KHIE HISP on the CHPL website?

If you are using KHIE for your HISP, you will need to search for and add "Secure Exchange Solutions" to your certified product list on CHPL.

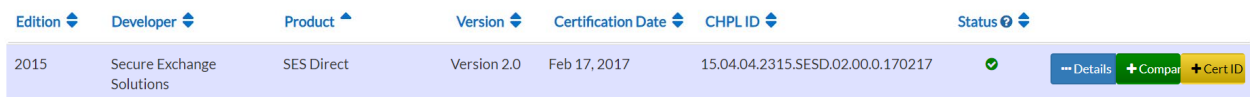

[https://chpl.healthit.gov/#/product/8364](https://nam04.safelinks.protection.outlook.com/?url=https%3A%2F%2Fchpl.healthit.gov%2F%23%2Fproduct%2F8364&data=02%7C01%7Camy.daley%40uky.edu%7C31a8d3ab66664337c0ab08d745b9dcb7%7C2b30530b69b64457b818481cb53d42ae%7C0%7C0%7C637054536878037800&sdata=rSjiQx965BplANLuLlWQ1Y0tv1FAA6TZ2oYmUdiQqlY%3D&reserved=0)